# 学務情報システム 2024/04 操作入門マニュアル

#### 学務情報システムとは

学務情報システムは、受講する授業科目の登録や課題の提出、成績の確認、授業に関する 連絡事項の確認など、学生の皆さんが卒業/修了するまで利用するものです。一日に一度 は確認してください。

### $2$  ログインするには (初回ログインは必ず学内ネットワーク<※1>から行ってください)

- ①新潟大学ホームページの「在学生の方/授業関連情報はこちらへ/学務情報システム」 と進むとログイン画面が出ます。<※2>
- ②初回ログイン時は、ID欄には自分の在籍番号(アルファベットは小文字で入力)、パスワ ード欄には学生証(身分証)の表面左下にある8桁の初期パスワードを入力してください。 (パスワード変更後は、変更後のパスワードを入力してください。) ③入力が終わったら「ログイン」ボタンをクリックしてください。

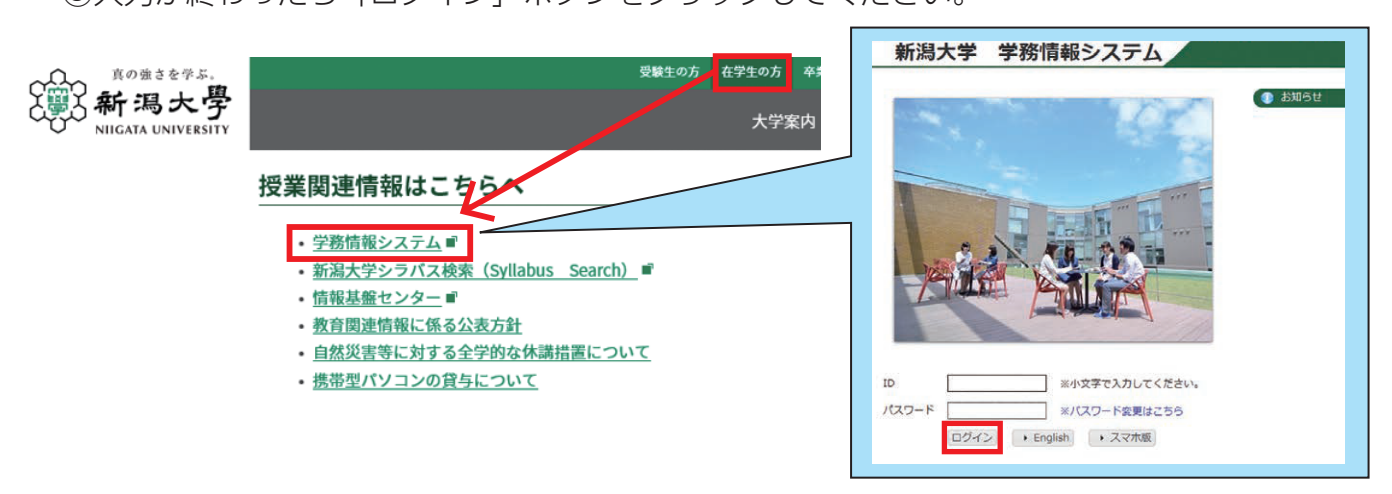

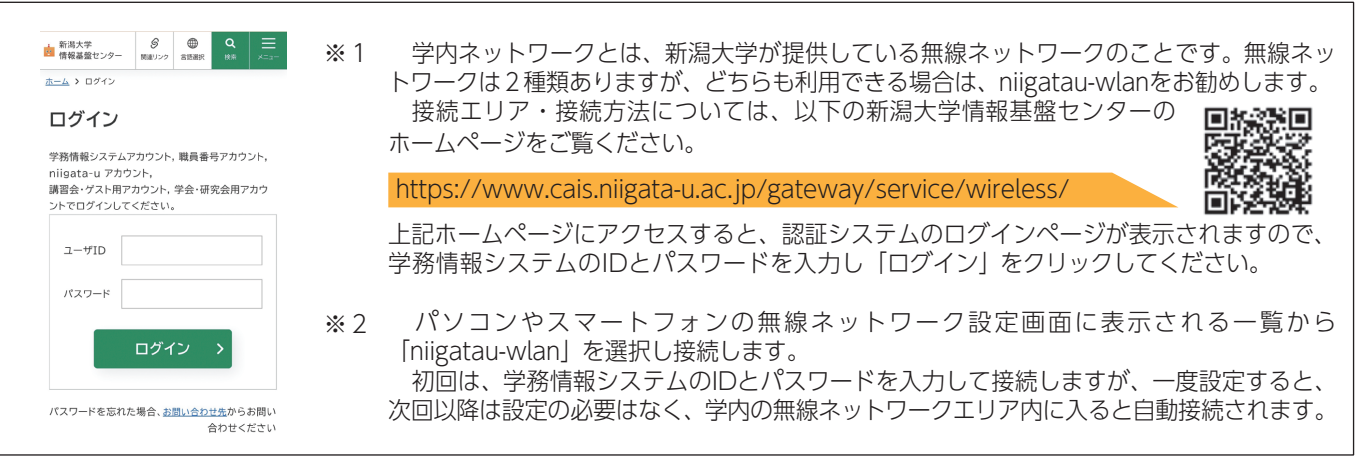

■学務情報システムURL https://gakujo.iess.niigata-u.ac.jp/campusweb/

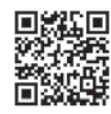

## 3 ログイン後すぐに行うこと (学内ネットワークから行ってください)

学務情報システムにログインできたら、以下の作業を直ちに行ってください。 作業を行わないと履修登録ができません。 詳細な手順は、学務情報システム操作概要(学生用)に記載されていますので、よく読んで 作業してください。

■学務情報システム操作概要(学生用)の掲載場所: 学務情報システムにログイン後、ダウンロード/操作手順(学生)/学生用マニュアル

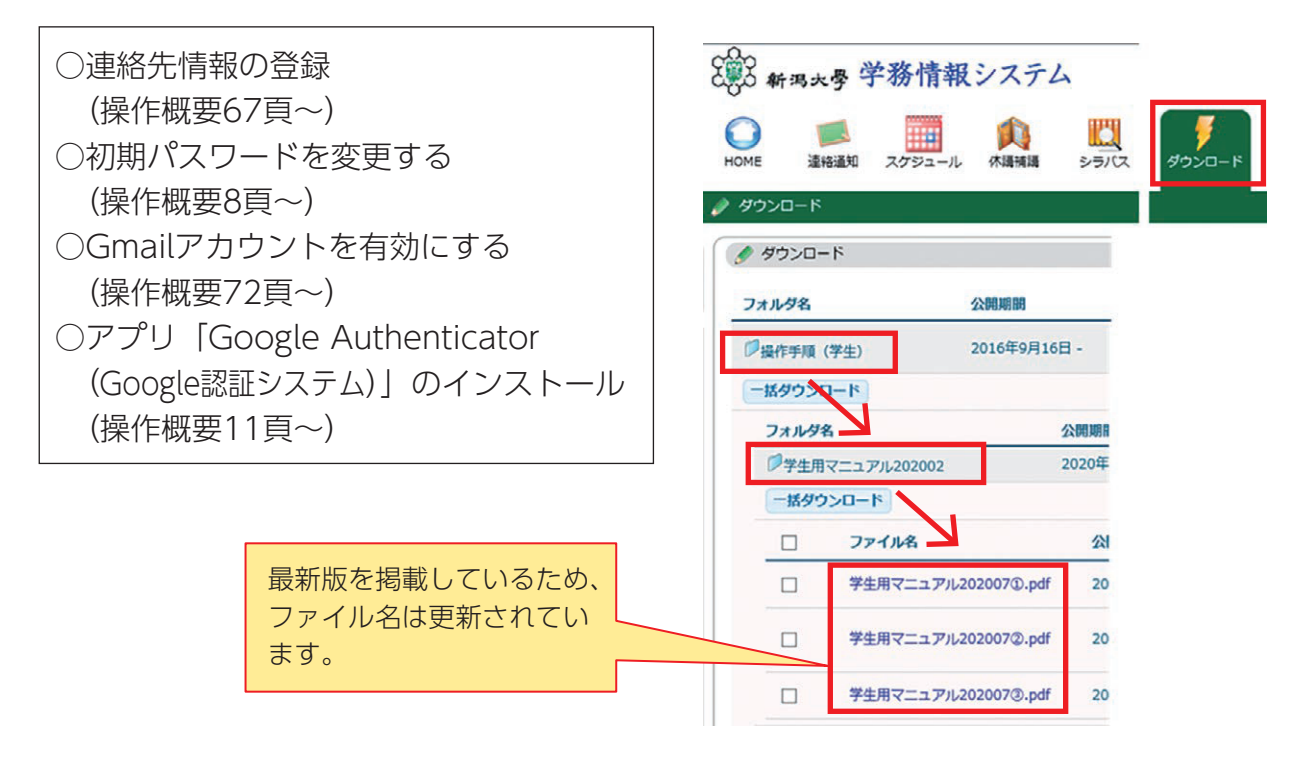

#### ○ 連絡先情報の登録(操作概要67頁~)

学務情報システムに初めてログインすると、プロフィール設定画面が表示されます。 各項目を入力して「変更」をクリック、入力した内容を確認して「登録」をクリックし、 連絡先情報の登録を完了させてください。(連絡先情報を登録しないと、先へ進めません。)

プロフィール設定 (ログイン画画用) /確認

変更内容を確認し、登録ポタンをクリックしてください。

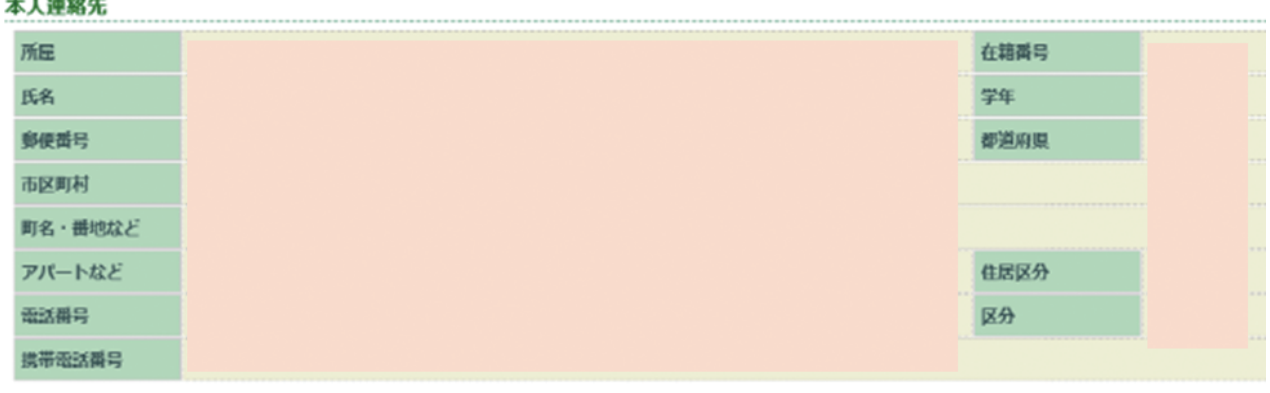

```
登録 戻る
```
○ 初期パスワードを変更する(操作概要8頁~)(学内ネットワークから行ってください)

ログイン画面の「パスワード変更はこちら」をクリックすると、情報基盤センターのページ へ進みます。認証サーバのログイン画面が表示されたら、IDと初期パスワードを入力してロ グインし、パスワードを変更してください。

※パスワードの変更は、学内ネットワーク以外では操作できませんのでご注意ください。

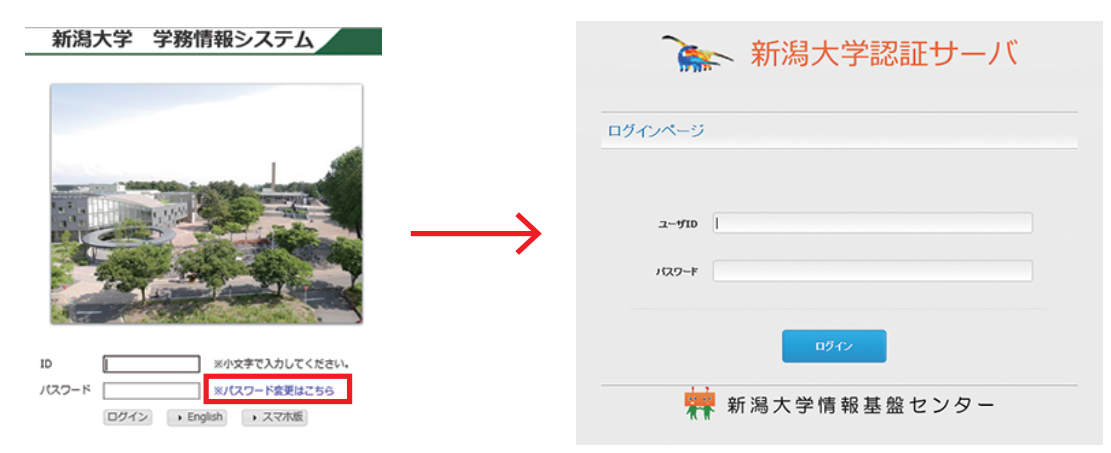

(パスワード運用のルール)

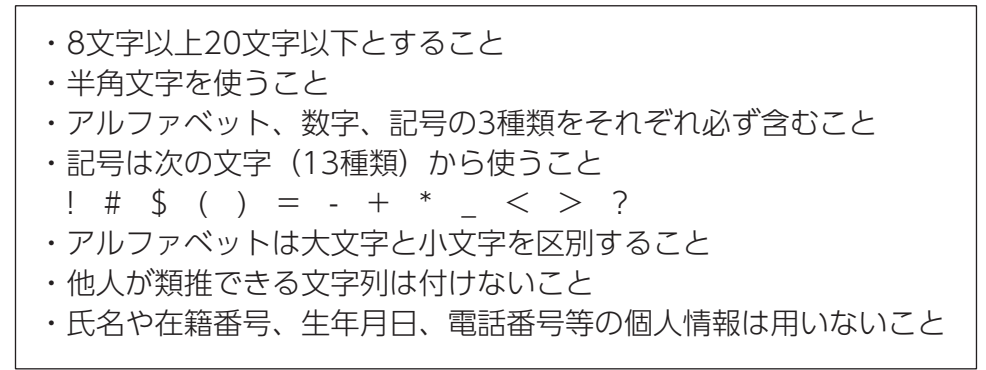

#### ○ Gmailアカウントを有効にする (操作概要72頁~)

学務情報システムにはGmailを利用したメール機能が付随されています。学生の皆さんには、 「"在籍番号"@mail.cc.niigata-u.ac.jp」という形式のメールアドレスが付与されます。 学務情報システムにログイン後、メニュー画面の「HOME」アイコンから、サブメニューの 「Gmail」をクリックして、アカウントを有効化してください。

(アカウントの有効化が完了すると、「"在籍番号"@mail.cc.niigata-u.ac.jp」でメールの 送受信が可能となります。)

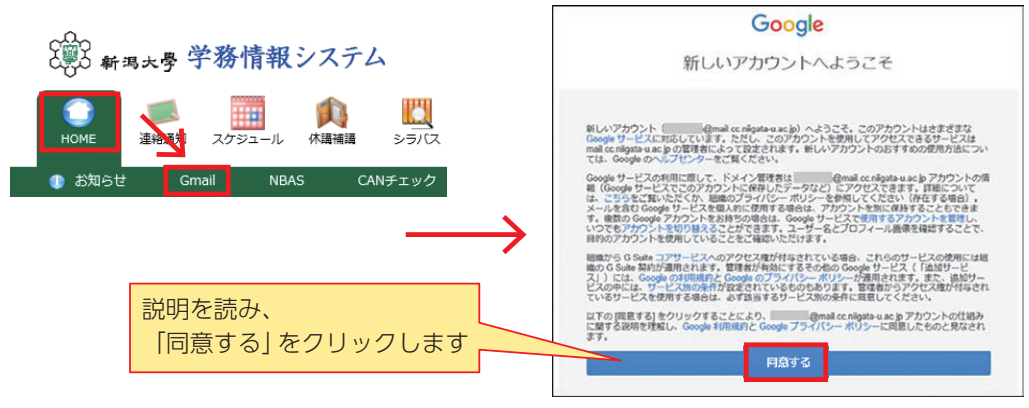

なお、個人メールアドレスなどで、すでにGmailアカウントを所有している場合など、上記同 意画面が表示されないことがあります。

その場合は、画面の手順に沿って、アカウントを追加することで対応してください。

(Gmailアプリでの利用)

Gmailアプリにアカウントを追加することで、Gmailアプリから学務情報システムのメール を確認することができます。アカウントの追加方法は、以下の手順書を確認してください。 学務情報システムにログイン/ダウンロード/操作手順(学生)/Gmailアプリへのアカウ ント追加方法

O アプリ「Google Authenticator (Google認証システム)」のインストール (操作概要11頁~)

※すでにアプリをお持ちの方は作業不要です。 自宅など、学外ネットワークから学務情報システムにログインするときに必須となるアプリ です。日頃から携帯している端末(スマートフォンなど)にインストールを済ませてくださ い。インストール方法については、「4 学外ネットワークからのログインについて」をご覧 ください。

#### 学外ネットワークからのログインについて

セキュリティ強化のため、学外ネットワークから学務情報システムにログインする場合は、 パスワード認証に加え、認証コードによる認証が求められます。 認証方法については、以下のリンクに掲載している手順書を確認してください。

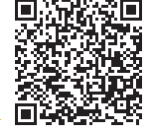

https://www.iess.niigata-u.ac.jp/first-step.html

学外から学務情報システムにログインする方法/事前設定及びログイン方法

※認証アプリ「Google Authenticator (Google認証システム) | はスマホへのインストー ルを推奨します。

※新年度からシステムの利用を開始する利用者については、認証コードによる認証を一時的 にスキップする予定です。詳細については、入学後に連絡通知(「6 連絡通知について」 を参照)にてお知らせします。

#### 5 学務情報システムの主な機能

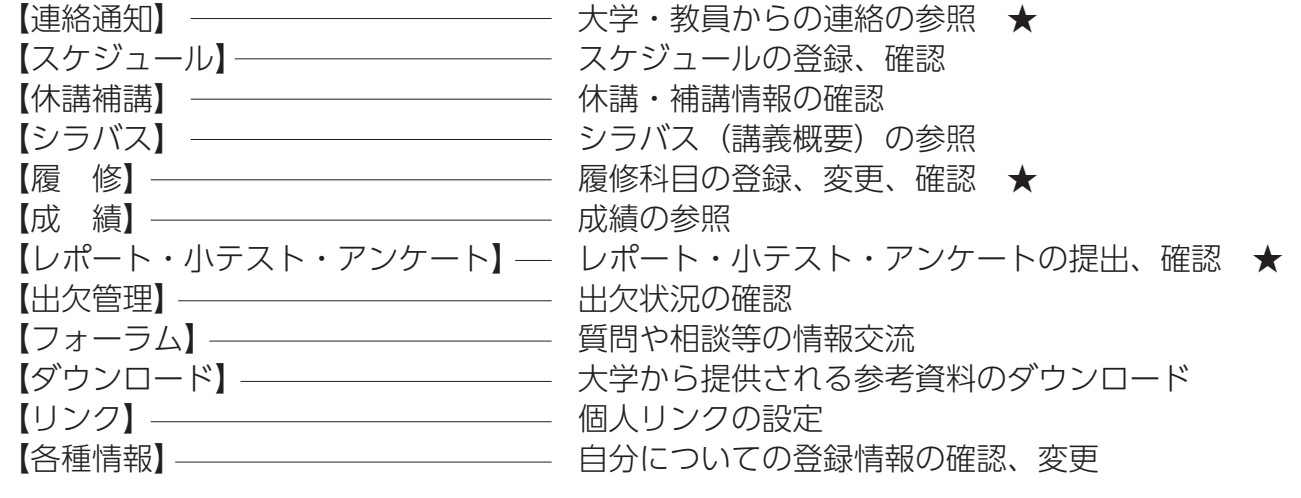

★以外の操作は、操作概要をご覧ください(掲載箇所はP14を参照)

#### 6 連絡通知について

「連絡通知」では、大学・学部等からの連絡や、教員などからの授業連絡を確認することが できます。メニュー画面の「連絡通知」アイコンから、「表題」をクリックして通知内容を 確認してください。

既読の連絡通知や掲載期間が終了した連絡通知は、「連絡通知情報検索」ボタンから探すこ とができます。

重要な連絡もありますので、こまめに確認するようにしてください。 (操作概要 16 頁~)

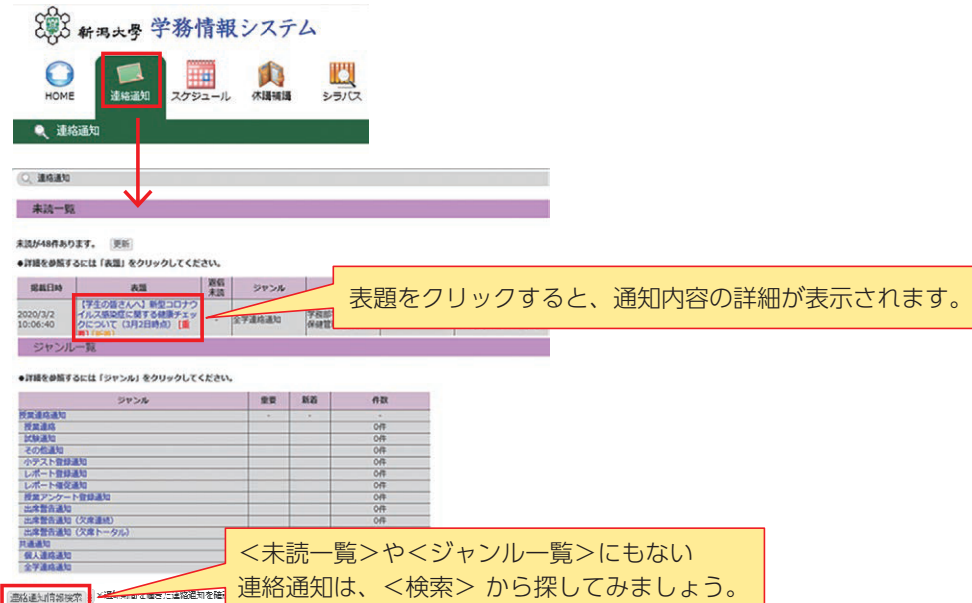

#### 履修登録について

履修についての説明は、新入生ガイダンス等で行いますが、大学では受けたい授業を自分 で登録する必要があります。

作業手順等は、操作概要53頁に記載されていますが、学務情報システムにログイン後の画 面左側のリンク「履修手続きの概要」や「履修関係操作手順書」にも詳細が記載されてい ますので、よく読んで忘れずに作業してください。

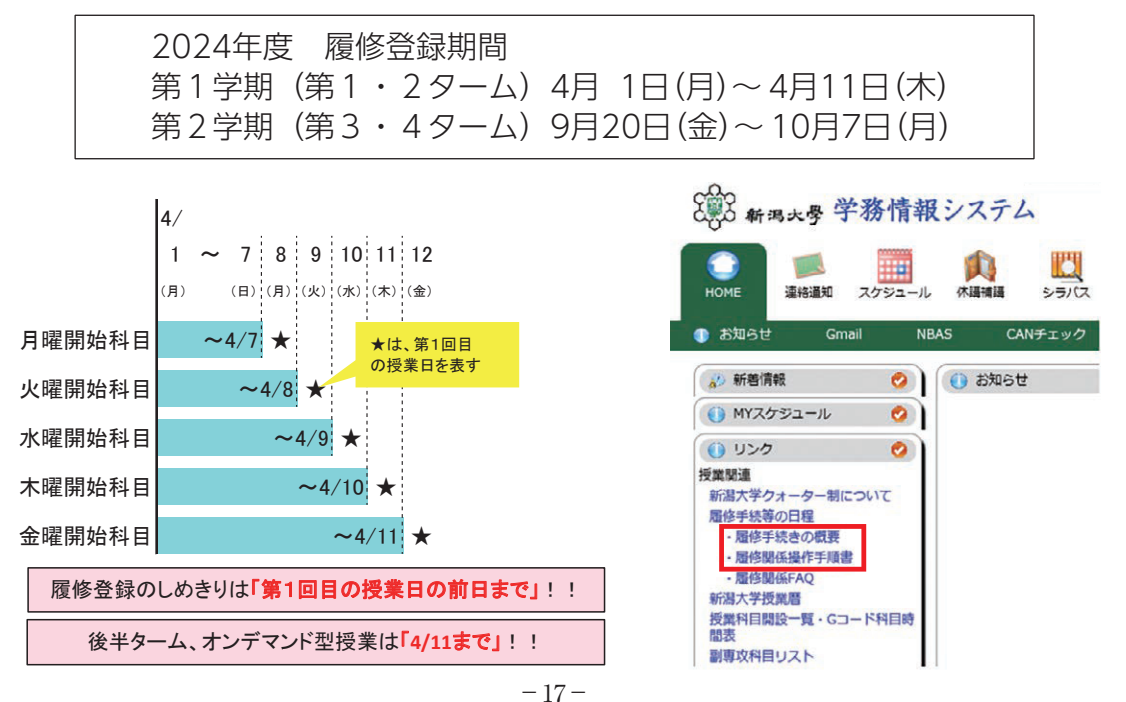

(履修登録の手順の概要)

①「履修」アイコンから「履修登録・登録状況照会」をクリックします。

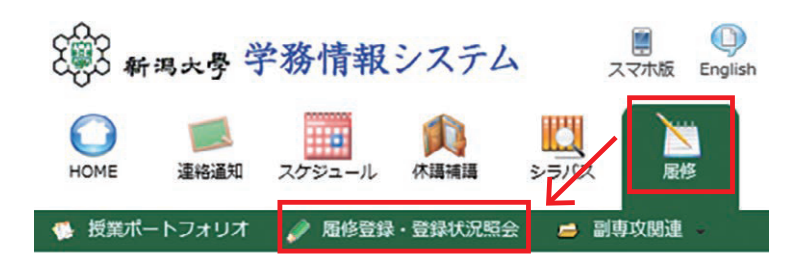

②時間割表上で、登録したい曜日・時限にある「追加」をクリックします。

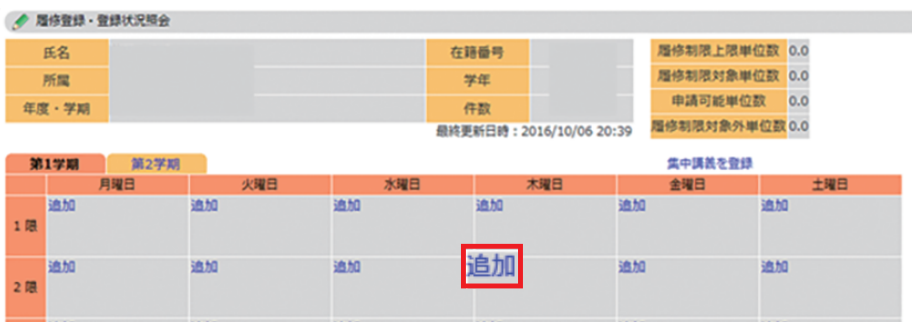

③登録したい科目の「選択」をクリックします。

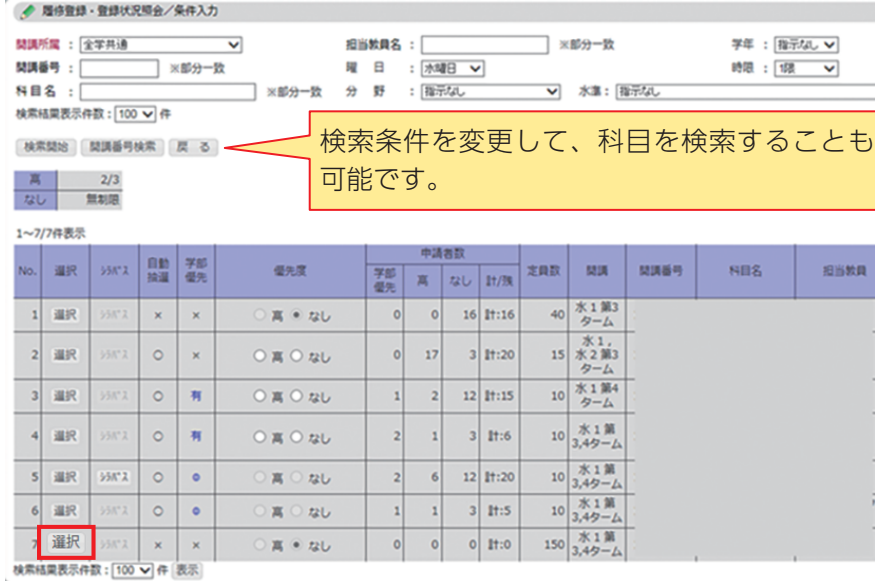

(ポイント)

○履修申請の許可/不許可は、「自動抽選」または「手動抽選」により決定されます。 自動抽選科目:第1回目の授業日のam0:00に履修の許可/不許可が決定 手動抽選科目:第1回目の授業日を含め3日以内を目安に履修の許可/不許可が決定 後半ターム及びオンデマンド型授業の科目は、各学期の始めに定められた期間に決定 ○「自動抽選」の授業科目には、履修者の決定にあたり優先される学部が設定されている 場合があります。 ○「自動抽選」の授業科目には、1学期につき3科目まで、<優先度:高>を付けて申請す ることができます。

④選択した科目が、該当の曜日・時限に登録されていることを確認してください。

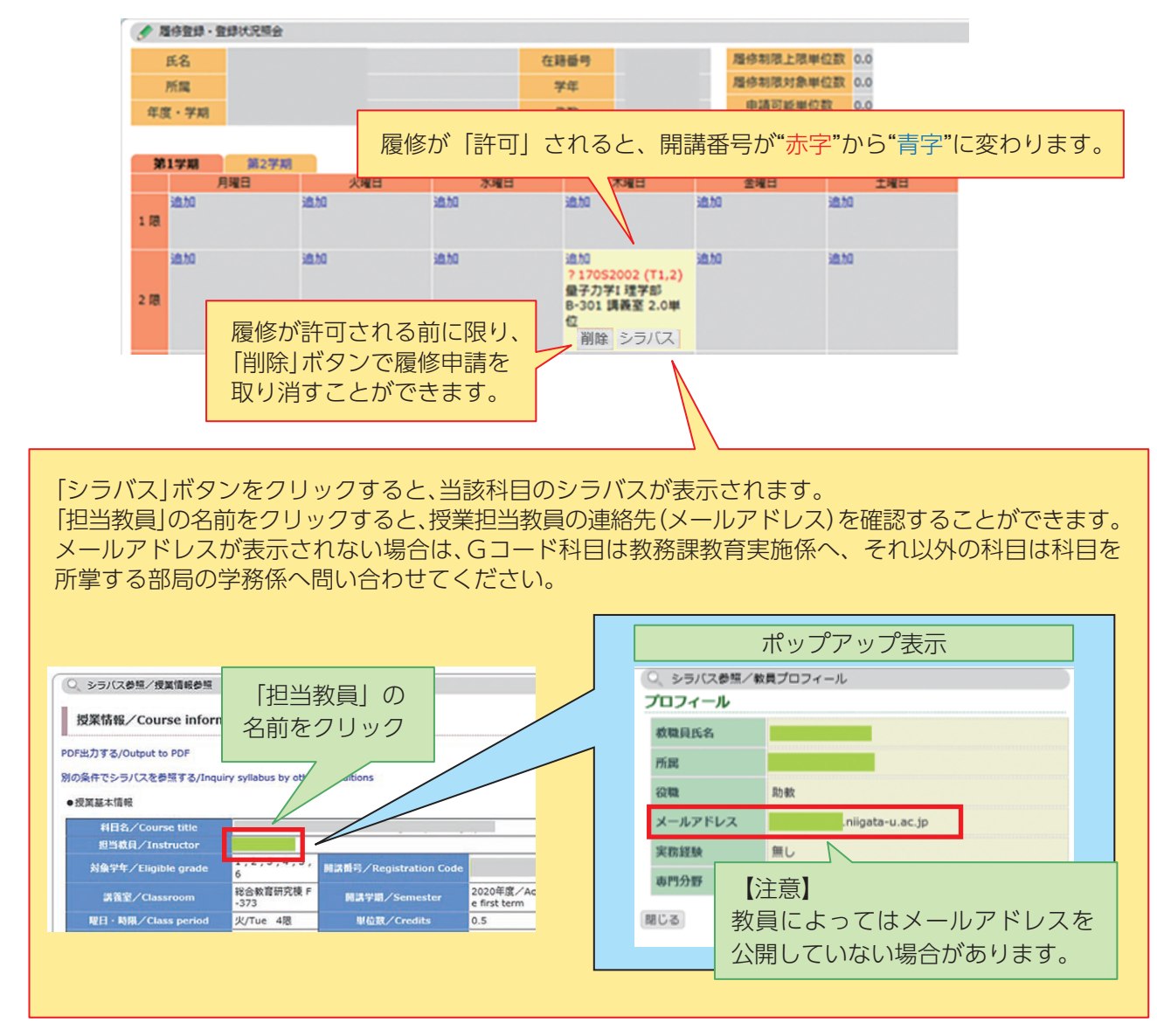

#### 8 レポート・小テスト・アンケートの提出について

大学や授業担当教員から、学務情報システムを通じて、レポート・小テスト・アンケート を提出するよう指示されることがあります。作業手順は操作概要22頁に記載されています ので、余裕を持って作業してください。

(例:小テストの解答方法の概要) ①「レポート・小テスト・アンケート」アイコンから、 「レポート・小テスト・アンケート提出」をクリックします。  $\circ$ X

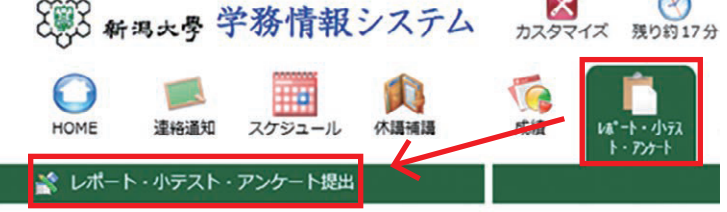

②「小テスト」タブから、提出したい小テストの「解答」ボタンをクリックします。

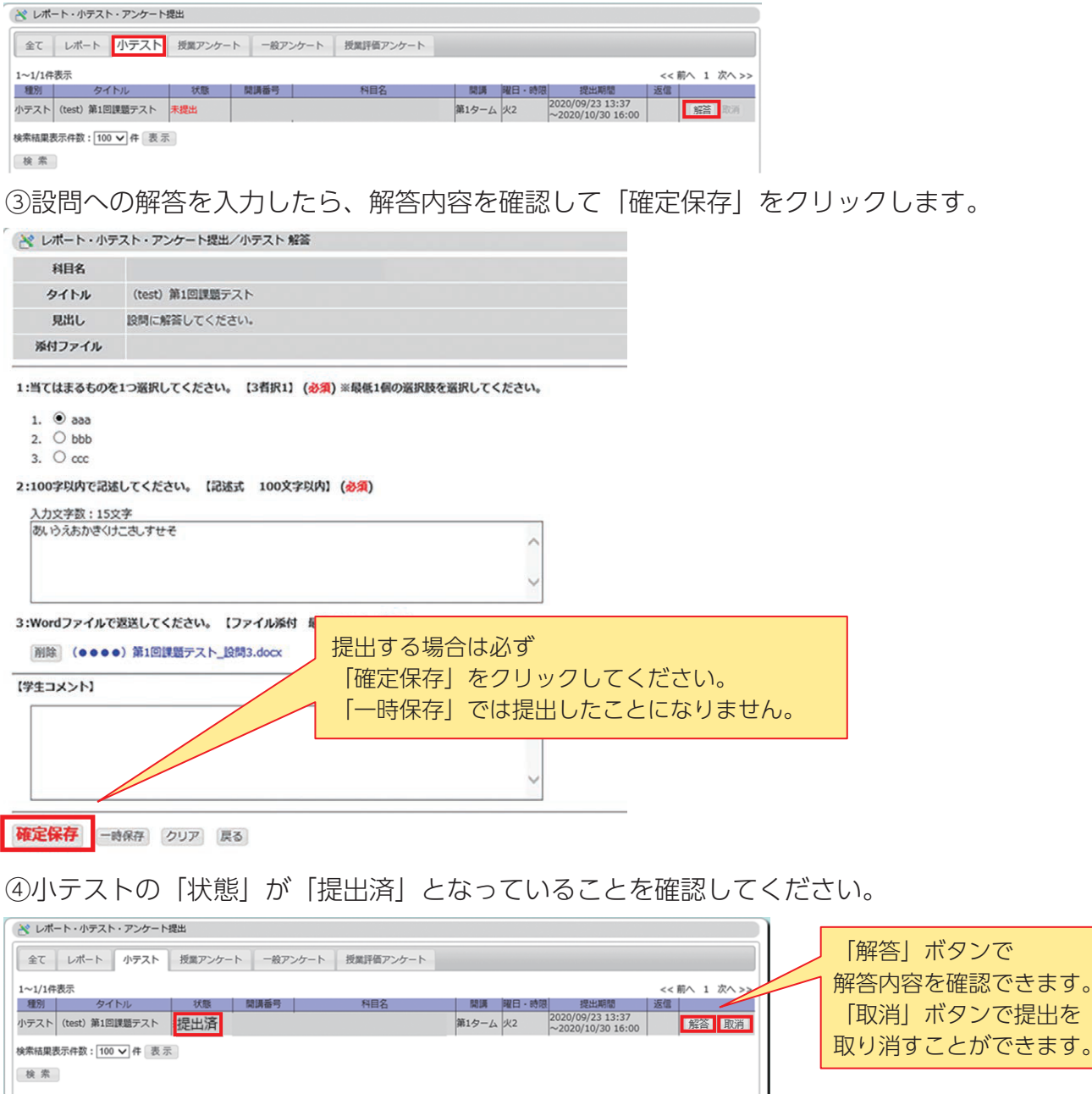

# 9 困ったときは

学務情報システムに関する不具合などがあった場合は、「学務情報システム問い合わせ窓 口」まで、①在籍番号、②氏名、③開講番号、④科目名 等を記載の上、具体的な状況をお 知らせください。

■学務情報システム問い合わせ窓口

https://forms.office.com/r/hjxHfeAL7C

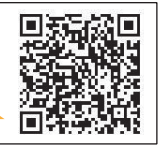

※「無線LANに接続できない」など、パソコン操作全般に関する不具合は、情報基盤セン ターパソコン相談室(question@cais.niigata-u.ac.jp)へ、お問い合わせください。